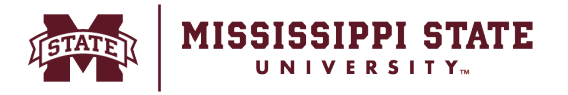

## **Entering a Receipt** against a Purchase Order

This tip sheet outlines the process for requesters to enter a receipt in BullyBuy.

o Identify and enter the purchase order to receive against within the system. Once found select the *'Receipts' tab.*

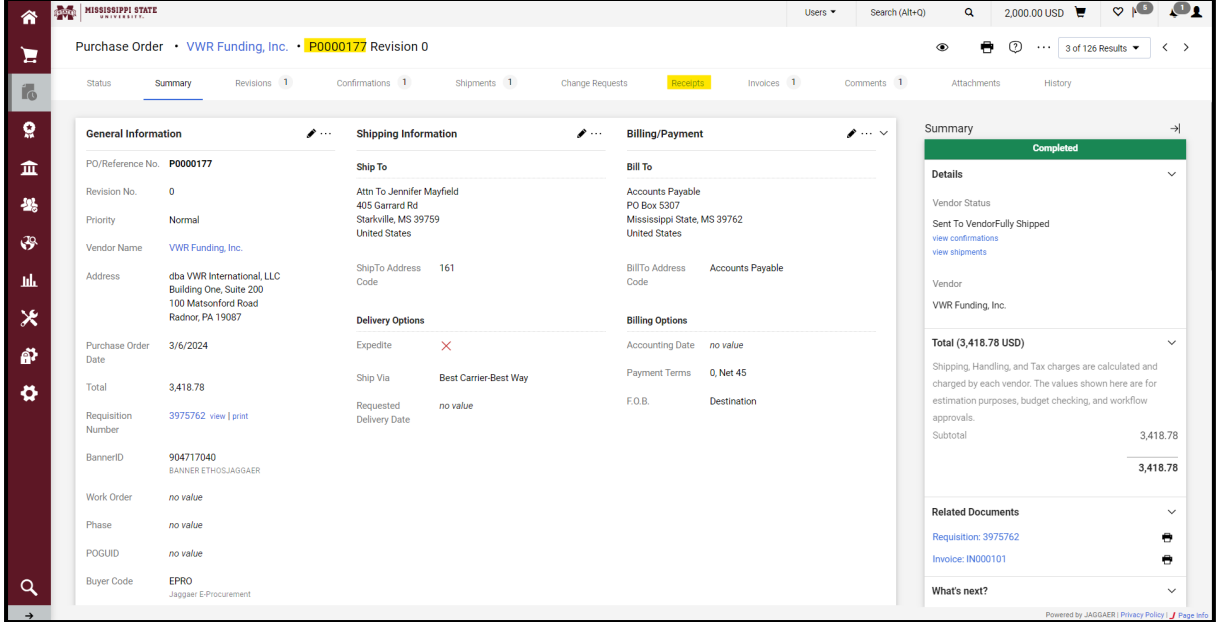

o Select the '+' sign to begin creating receipt against the Purchase Order.

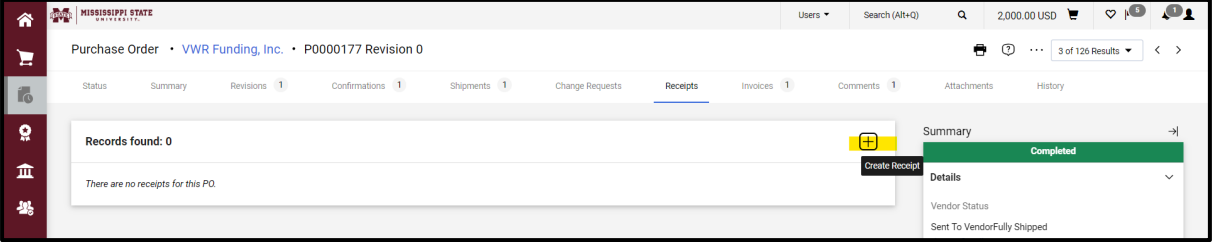

## o Click on *Create Quantity Receipt* buton

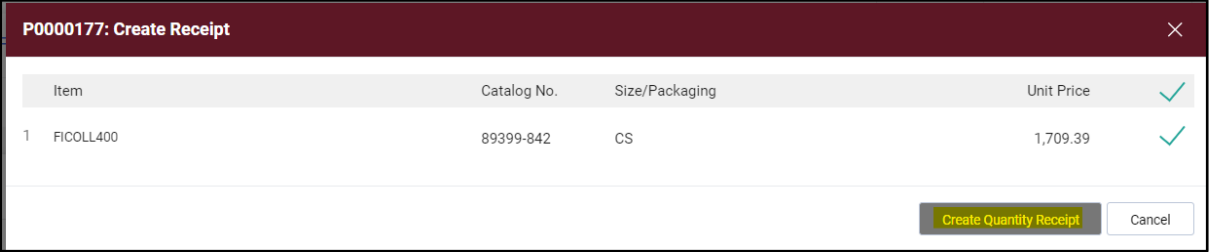

o Add the quan�ty be received and click *Complete*.

MISSISSIPPI STATE

**II** 

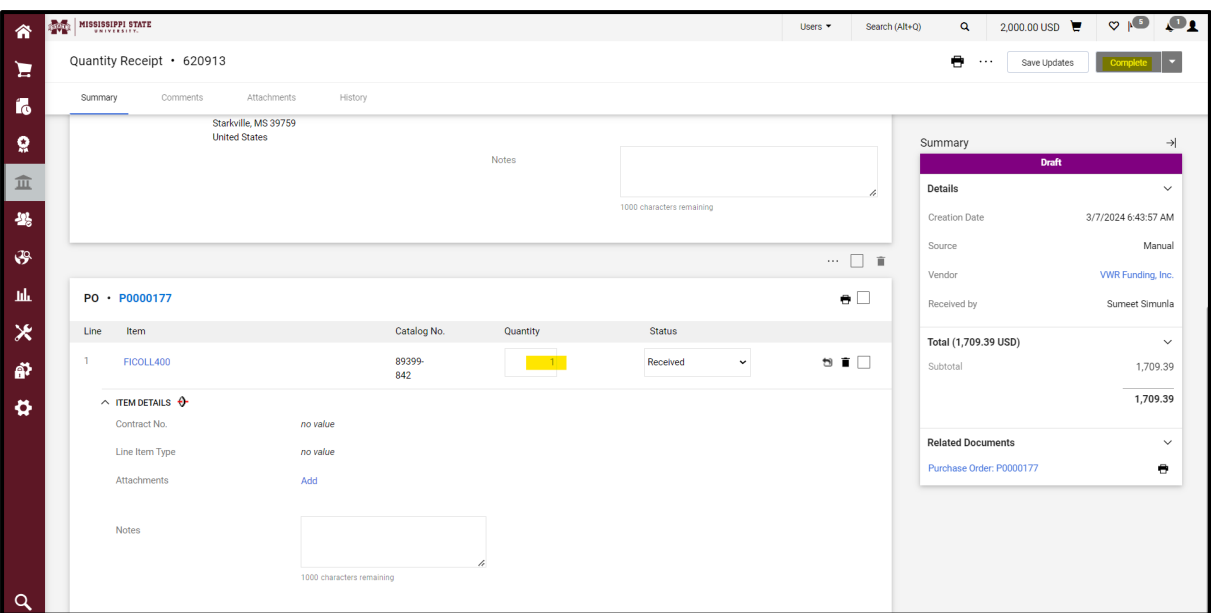

 $\circ$  The system will then create a receipt transaction.

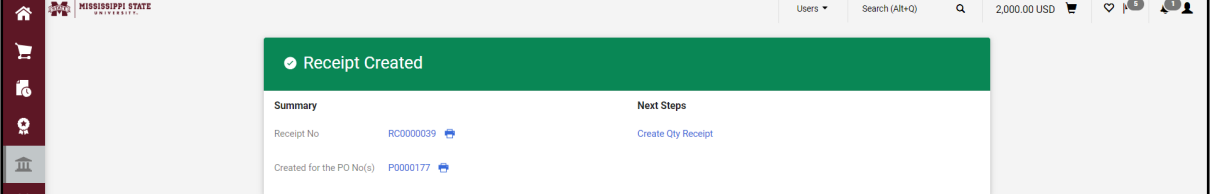

## Create Returns:

 $\circ$  Create a new receipt transaction, select the quantity you are looking to return, select *'Returned'* on the status dropdown and click *'Complete'.*

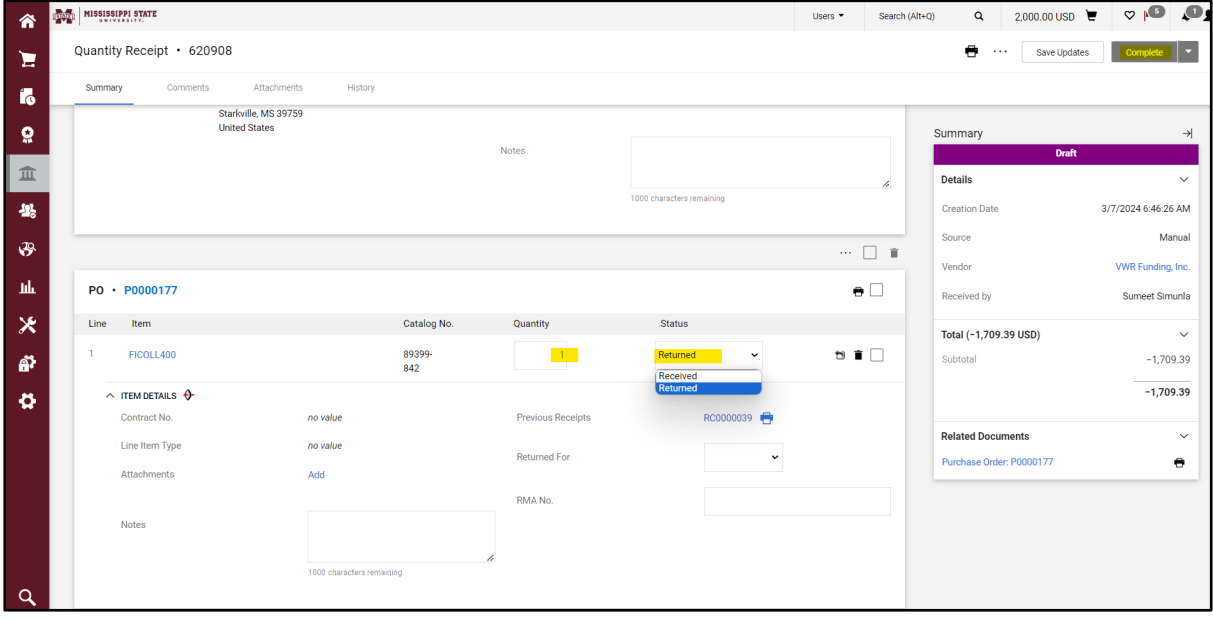